# Firmware Update für IT 1.2

# **1. Verbindung über seriellen Port herstellen, IP über seriellen Port einstellen**

- Schalterstellung in Stellung "Service"
- Hyper Terminal starten, Parameter einstellen

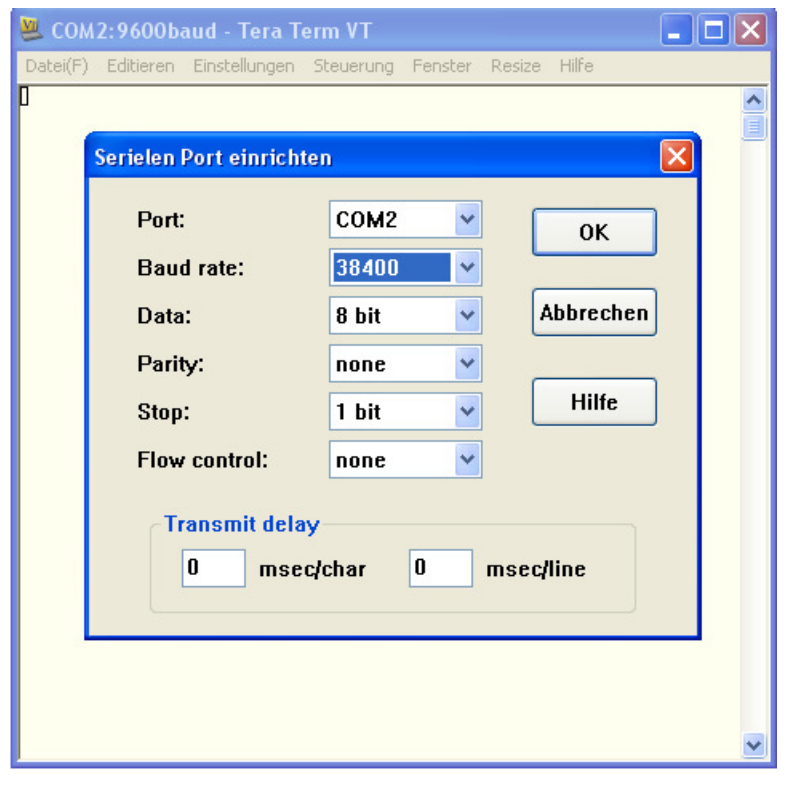

# - IP einstellen mit Befehl "setip"

*preped 1 interface, initializing...C tcp modbus in TCP mode* 

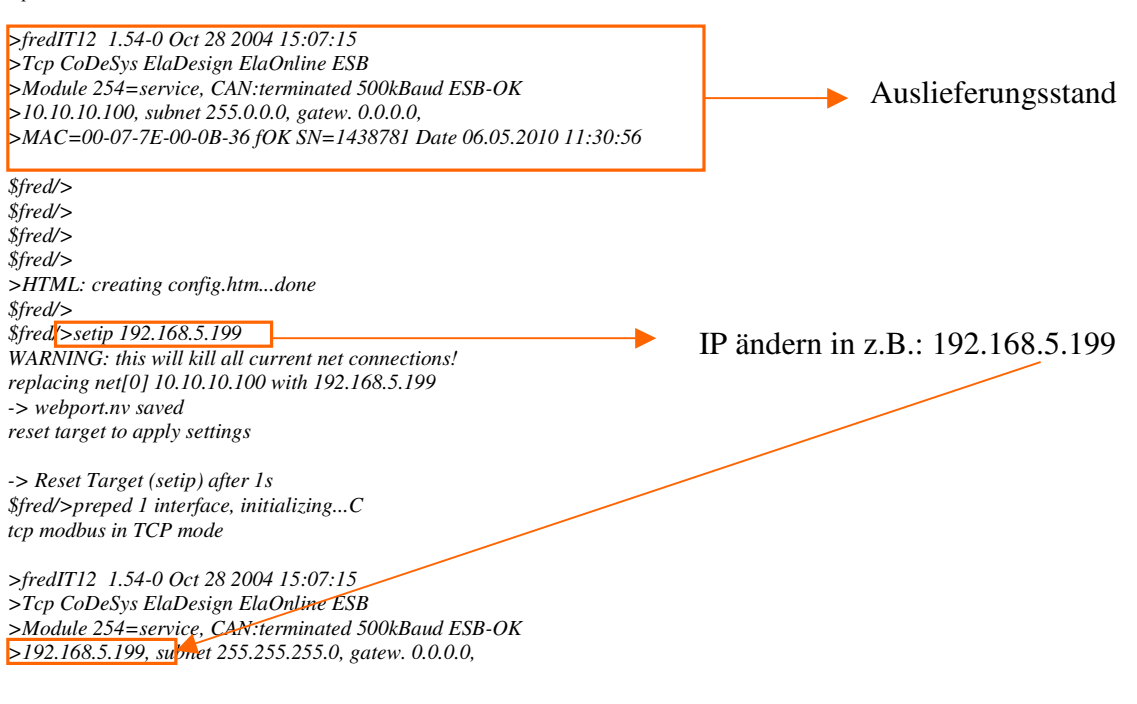

*>MAC=00-07-7E-00-0B-36 fOK SN=1438781 Date 06.05.2010 11:31:25* 

>HTML: creating config.htm...done \$fred/>

#### **2. Verbindung über Ethernet herstellen**

mit ftp-Zugriff folgende Dateien löschen:

- resource.bin
- iec\_code.bin

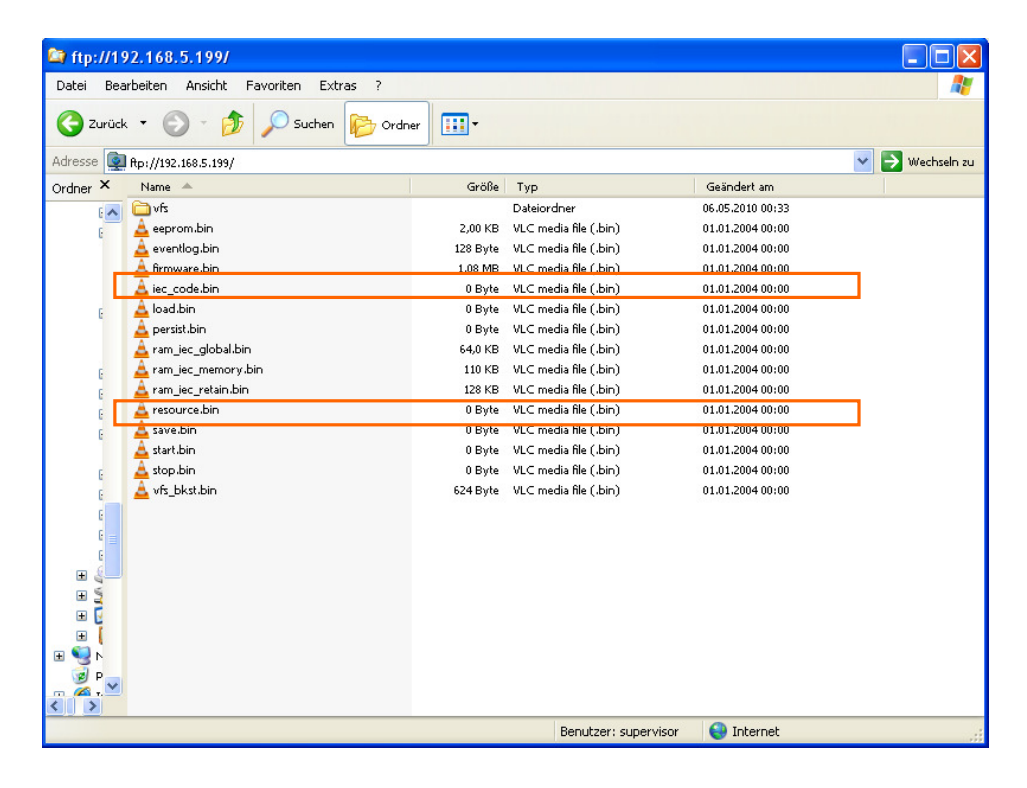

## **3. FW Download (ForMoreByte)**

- DOWNLOADTOOL starten

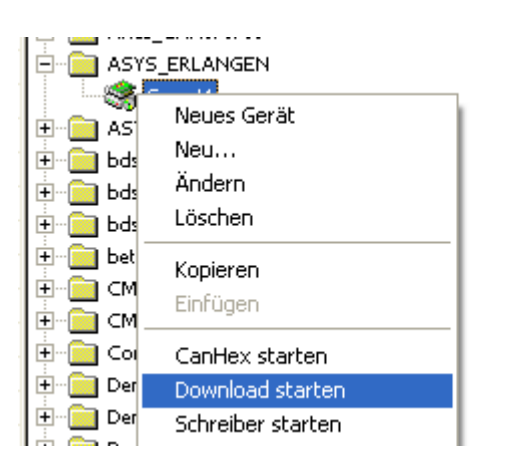

#### - Pfad auswählen

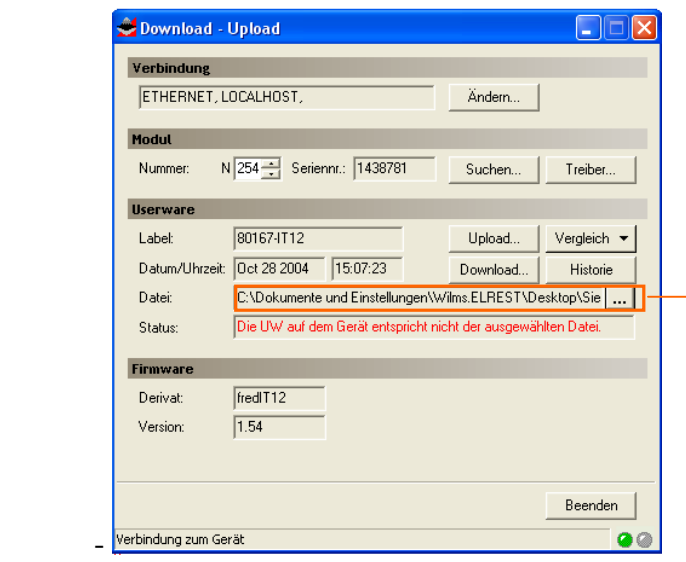

Pfad für die Datei: Fred\_IT12\_ForMoreMB.H86 angeben

#### - Download starten

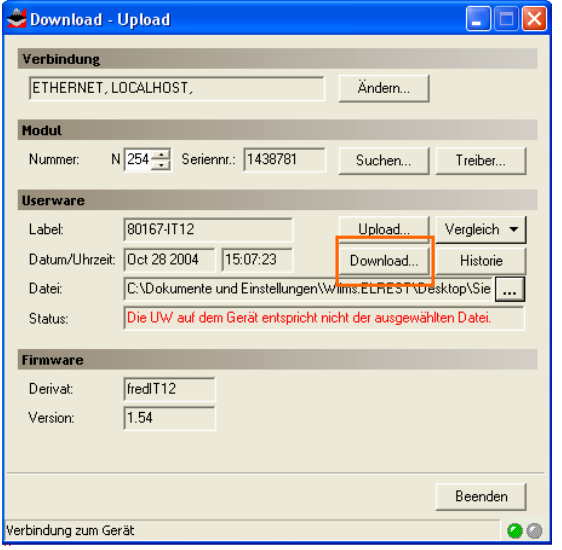

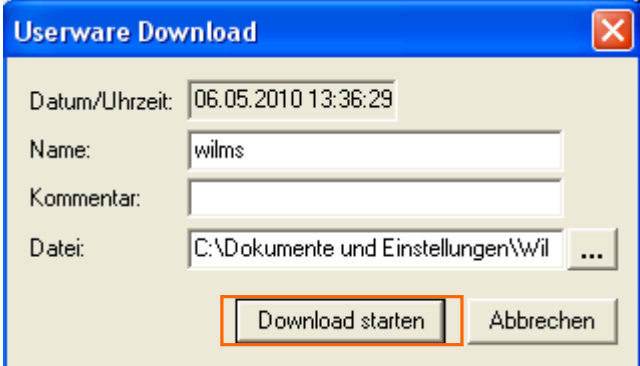

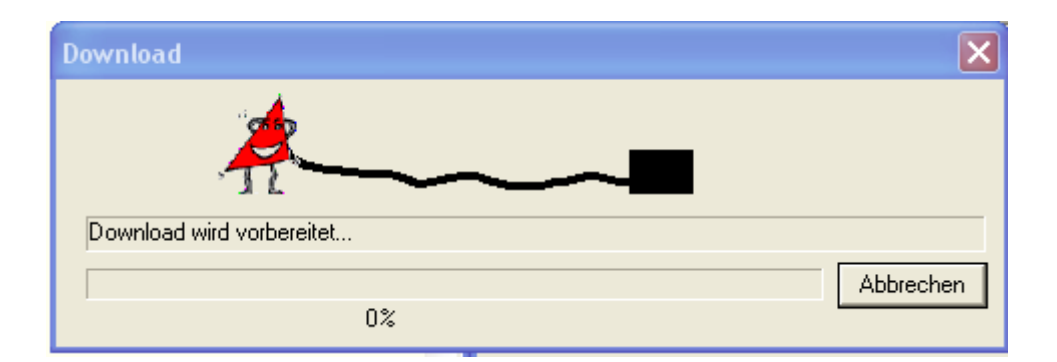

## Ausschnitt Hyper Terminal (Firmwareupdate)

*\$fred/>->Stop Target ...* 

*>fredIT12 1.54-0 Oct 28 2004 15:07:15 >Tcp CoDeSys ElaDesign ElaOnline ESB >Module 254=get SDOs, debug, CAN:terminated 500kBaud ESB-FAIL-RUN >192.168.5.199, subnet 255.255.255.0, gatew. 0.0.0.0, >MAC=00-07-7E-00-0B-36 fOK SN=1438781 Date 06.05.2010 11:49:05 ->Stop Target ... firmware.bin: opened, writing... sector 129 sector 130 sector 131 sector 132 sector 133 sector 134 sector 135 sector 136 sector 137 sector 138 sector 139 sector 140 sector 141 sector 142 sector 143 Load target image (IT12 CODESYS on IT12 CODESYS)*   $>> K E E P$   $P$   $Q W E R$   $Q N <<$ *Length 1026048, Check... save to FLASH >KEEP POWER< >preped 1 interface, initializing...C tcp modbus in TCP mode* 

*>Resource: ->no resource.bin >HTML: creating config.htm...done >RtsCst::Can0 is locked for ElaCAN >RtsCst::Init Ethernet* 

*\$fred/>* 

#### **4. FW Download (1.54-14) (Vorgehensweise siehe oben)**

*>fredIT12 1.54-0 Feb 23 2005 16:15:08 >Tcp CoDeSys ElaDesign ElaOnline ESB >Module 254=get SDOs, debug, CAN:terminated 500kBaud ESB-FAIL-RUN >192.168.5.199, subnet 255.255.255.0, gatew. 0.0.0.0, >MAC=00-07-7E-00-0B-36 fOK SN=1438781 Date 06.05.2010 11:52:54 ->Stop Target ...* 

*firmware.bin: opened, writing... sector 125 sector 126 sector 127 sector 128 sector 129 sector 130 sector 131 sector 132 sector 133* 

*sector 134 sector 135 sector 136 sector 137 sector 138 sector 139 sector 140 sector 141 Load target image (IT12 CODESYS on IT12 CODESYS)*   $>> K E E P P Q W E R Q N << 1$ *Length 1143698, Check... save to FLASH >KEEP POWER< FlashStoreFirmware* 

# **5 Über telnet RS 232 für CoDeSys aktivieren**

*\$fred/>rs 3 1 RS232 COM0 Rx= 13,Tx=1196,Overrun=0 38400 bit/s, Mode 0,Data 8,Stop 1, Parity 0 RS232 COM1 Rx= 0,Tx= 0,Overrun=0 0 bit/s, Mode 0,Data 0,Stop 0, Parity 0 RS232 COM2 Rx= 0,Tx= 0,Overrun=0 0 bit/s, Mode 0,Data 0,Stop 0, Parity 0 RS232 COM3 Rx= 0,Tx= 0,Overrun=0 0 bit/s, Mode 0,Data 0,Stop 0, Parity 0 ---------------- RS232 COM0 as PPP : 1...set value [0,1] ->"off"* 

*RS232 COM0 as DEBUG : 2...set value [0,1] ->"off" RS232 COMx for CoDeSys : 3...set value [0=disable,1-3] -> 1 = COM0 RS232 Baudrate : 4...set value [9600,19200,38400,57600] -> 38400 RS232 RTS Off=0/On=1 : 5 -> On \$fred/>* 

## **6. Hyper Terminal schließen**

## 7. Serviceschalter in Stellung "RUN"

#### **8. Werkseinstellungen einstellen**

(EEPromValid, entspricht dem heutigen "SETDEF", da der Befehl "SETDEF" damals noch nicht in der Firmware enthalten war)

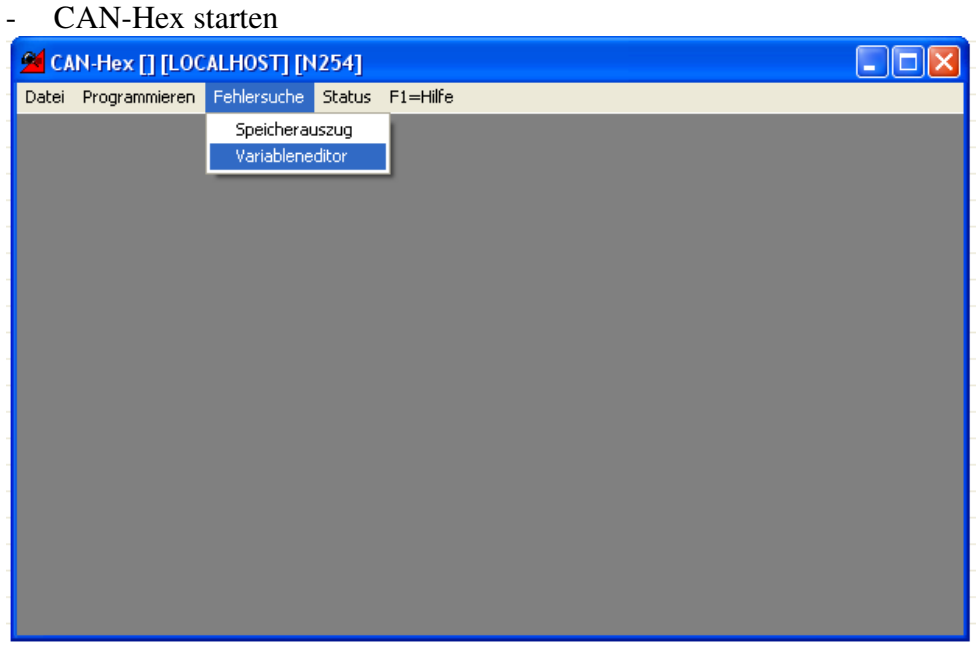

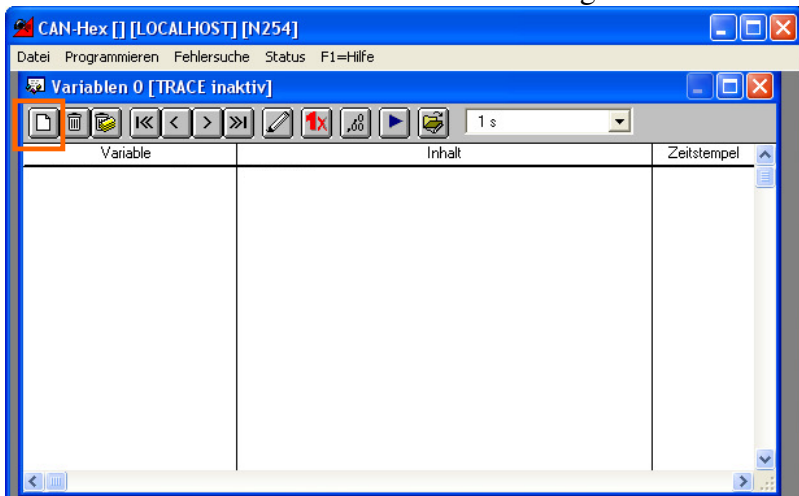

- Firmware-Variable"EEPromValid" einfügen

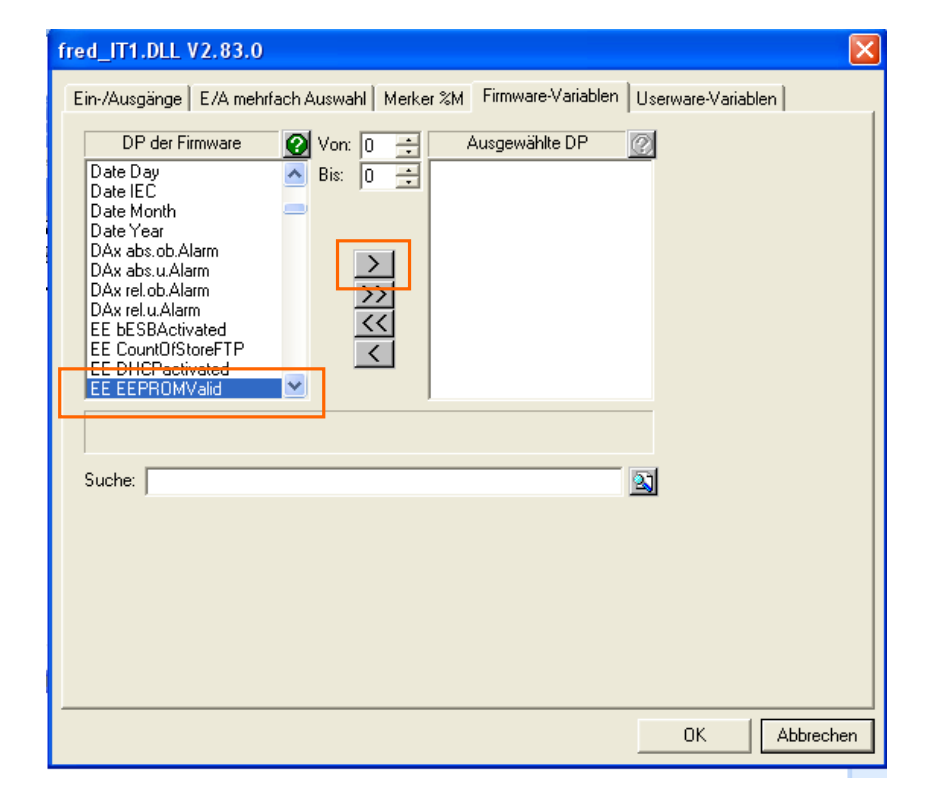

- Datenpunkt EEPromValid auf einen beliebigen anderen Wert ändern und Gerät neu starten (im Beispiel: 23h)

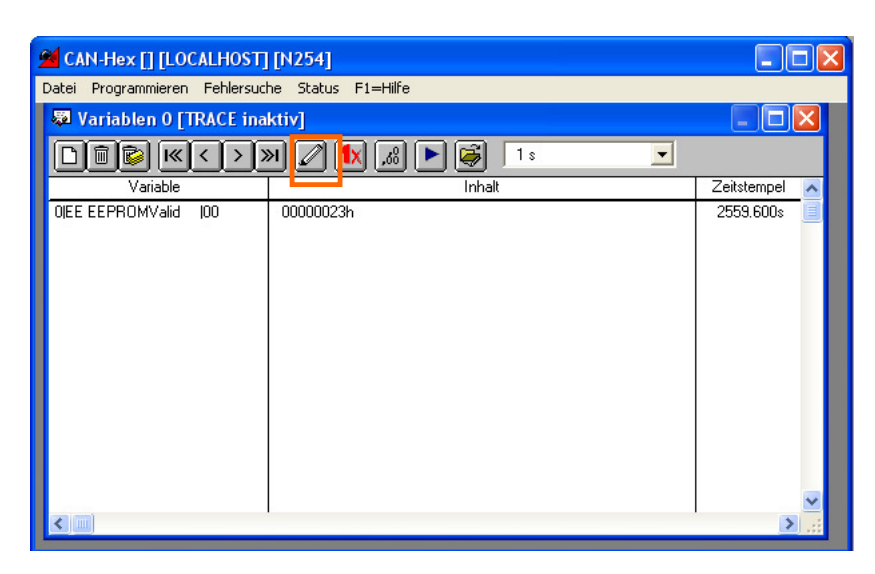

## **9. Über telnet (serieller Port) IP einstellen**

- RS for DEBUG aktivieren RS 2 1
- Mit "setip" IP einstellen
- mit ftp alle benätigten BIN-Dateien auf das Gerät kopieren

## Notiz:

Klärung mit Herrn Böhm, welche BIN-Dateien vor dem Update gesichert und anschließend auf das Gerät geladen werden sollen